## **GOOGLE SKETCHUP**

By: Wesley Chan, Chris Danelon, Dante Nocera, Felipe Scarpelli, Marck Casans and Julia Rao

A lesson about creating a 3D environment

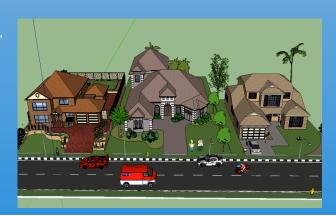

Google SketchUp is a modeling program that allows users to create 3D environments.

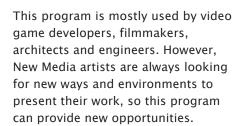

We want to show how easily someone with no 3D knowledge, can create a 3D environment. We will show, step by step, how quickly a 3D neighborhood can be created by using Google Earth and Google's 3D warehouse in Sketchup.

Additional Tutorials...

http://sketchup.google.com/training
/videos.html

http://www.megaupload.com/?d=HQ UVIORM

## **IMPORT FROM 3D WAREHOUSE**

To find 3D Warehouse models within SketchUp, simply click the 3D WAREHOUSE icon. This opens a 3D Warehouse search page, in which you can enter your search keywords. You can import chosen models into SketchUp

## USING GOOGLE EARTH

## Make sure the Google- Earth Plug-in is installed first!

- 1) Search a location on Google earth (using the plug-in)
- 2) Click "3D Buildings" on the layers option (bottom left corner)
- 3) Click on building, click picture of building, and then download model and save it to a desired location
- 4) In SketchUp, import the building

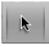

SELECT TOOL: select objects to modify or edit

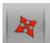

MOVE TOOL: Move, stretch or copy objects

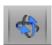

ORBIT TOOL: Rotate camera angle around objects

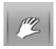

<u>PAN TOOL</u>: Move camera (your view) vertically or horizontally

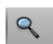

<u>ZOOM TOOL</u>: Move camera (your view) in or out from objects

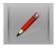

LINE TOOL: Draw lines. Connect all edges to create shapes

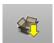

<u>3D WAREHOUSE</u>: Allows user to import premade models (or models made by users)

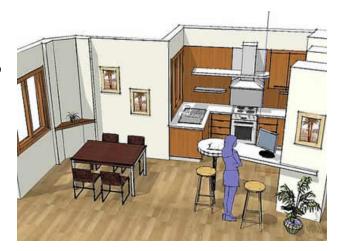